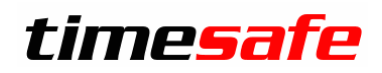

# TimeSafe Leistungserfassung

## FIBU-Schnittstellen

## Leistungserfassung

## Inhaltsverzeichnis

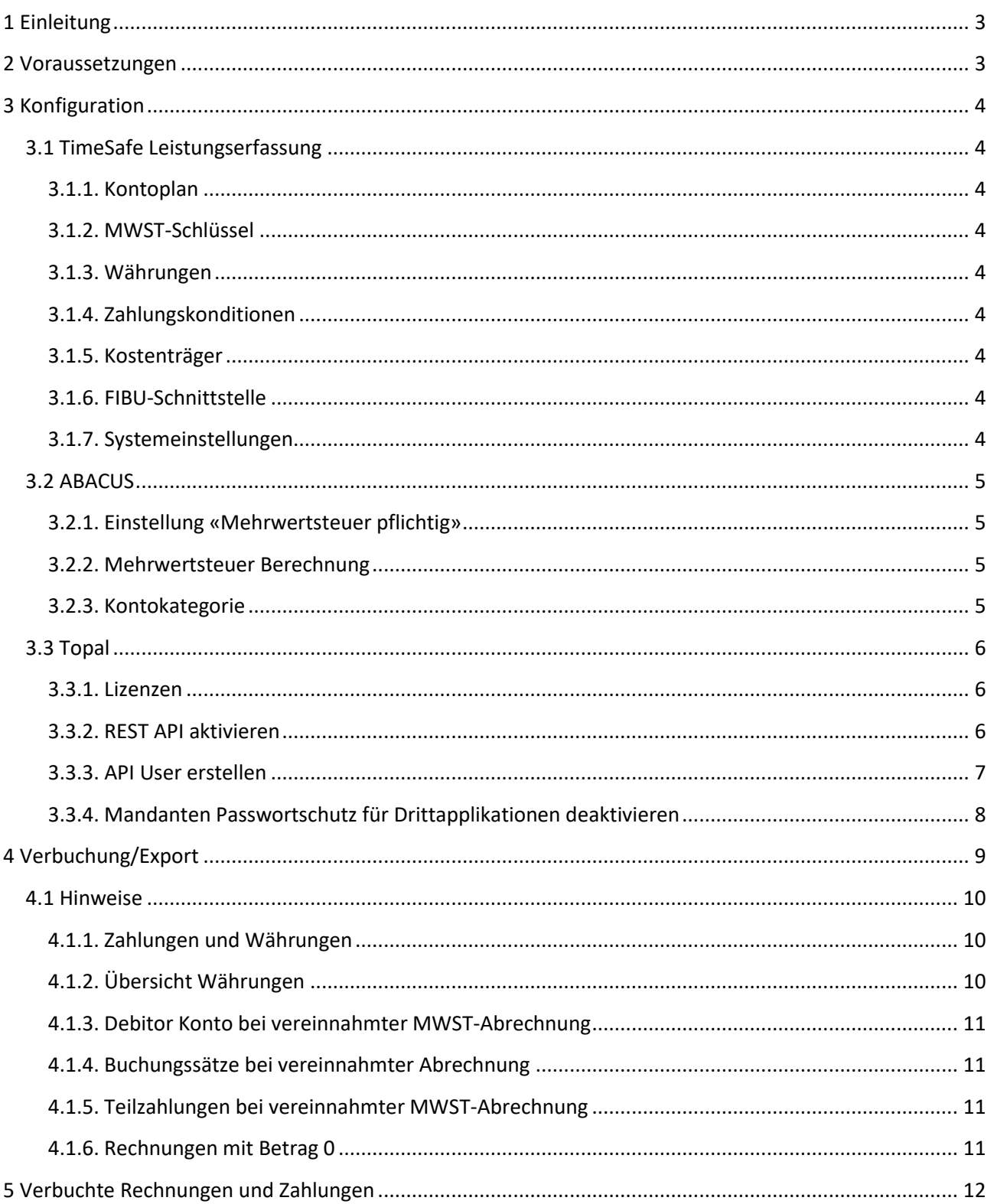

## Leistungserfassung

### <span id="page-2-0"></span>**1 Einleitung**

Die TimeSafe Leistungserfassung unterstützt das Verbuchen von Rechnungen und Zahlungen in diverse Finanzbuchhaltungssysteme. Es werden Schnittstellen ins Hauptbuch oder in die Debitorenbuchhaltung angeboten. Auch die Art und Weise der Verbuchung unterscheidet sich: es gibt Dateischnittstellen und Programmschnittstellen. Dieses Dokument bietet einen Überblick über die Konfigurationen und Abläufe, die unabhängig von der verwendeten FIBU-Schnittstelle gültig sind.

Für die Verbuchung sind die nachfolgenden Schritte notwendig:

- 1. Konfiguration Stammdaten (Kontoplan, MWST)
- 2. Konfiguration FIBU-Schnittstelle(n)
- 3. Konfiguration Mandanteneinstellung(en)
- 4. Verbuchung (Programmschnittstelle) bzw. Export (Dateischnittstelle)
- <span id="page-2-1"></span>5. [Import] (nur bei Dateischnittstellen)

### **2 Voraussetzungen**

- 1. Die Schnittstellen stehen nur in der TimeSafe Leistungserfassung Professional Edition zur Verfügung
- 2. Bei einigen Programmschnittstelle muss das Finanzbuchhaltungsprogramm auf demselben Rechner installiert sein wie die TimeSafe Leistungserfassung
- 3. Die Konfiguration muss gemäss nachfolgender Beschreibung durchgeführt werden.

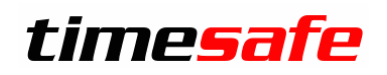

### <span id="page-3-0"></span>**3 Konfiguration**

#### <span id="page-3-1"></span>**3.1 TimeSafe Leistungserfassung**

#### <span id="page-3-2"></span>**3.1.1. Kontoplan**

Der Kontoplan in der TimeSafe Leistungserfassung muss mit dem Kontoplan der Finanzbuchhaltung übereinstimmen. Sorgen Sie dafür, dass die Kontonummern identisch sind.

#### <span id="page-3-3"></span>**3.1.2. MWST-Schlüssel**

Die MWST-Schlüssel in der TimeSafe Leistungserfassung müssen mit den MWST-Schlüsseln der Finanzbuchhaltung übereinstimmen. Für die Konfiguration steht das Feld **FIBU-Code** zur Verfügung. Je nach System wird ein Zahlencode wie z.B. **311** oder ein Kürzel wie z.B. **USt80**.

#### <span id="page-3-4"></span>**3.1.3. Währungen**

Die ISO-Codes der Währungen (z.B. **CHF**) müssen mit dem Zielsystem übereinstimmen. Zusätzlich muss die Kontonummer des entsprechenden Debitorenkontos der Finanzbuchhaltung definiert werden.

#### <span id="page-3-5"></span>**3.1.4. Zahlungskonditionen**

Für die Verbuchung in einige Finanzbuchhaltungssysteme muss das Feld **FIBU-Code** in den Zahlungskonditionen definiert werden.

#### <span id="page-3-6"></span>**3.1.5. Kostenträger**

Wenn Sie Kostenträger Buchungen durchführen wollen, müssen Sie im Feld **Nummer** der Kostenträger den Code des Kostenträgers (z.B. **HANDEL**) hinterlegen.

#### <span id="page-3-7"></span>**3.1.6. FIBU-Schnittstelle**

Wählen Sie das gewünschte Format und weisen Sie die notwendigen Eigenschaften zu. Für jedes Format müssen Sie definieren, ob Sie die Mehrwertsteuer vereinnahmt oder vereinbart abrechnen. Je nachdem werden Ihnen im Dialog zur Verbuchung in die FIBU nur Debitoren angezeigt, zu denen auch eine Zahlung existiert.

#### <span id="page-3-8"></span>**3.1.7. Systemeinstellungen**

In den Systemeinstellungen können Sie im Register **Rechnungswesen** pro Mandanteneinstellung eine FIBU-Schnittstelle festlegen. Dadurch erhalten Sie die Möglichkeit mit mehreren FIBU-Schnittstellen zu arbeiten und Ihre Projekte bzw. Mandate in unterschiedliche Finanzbuchhaltungen zu exportieren.

## Leistungserfassung

### <span id="page-4-0"></span>**3.2 ABACUS**

Falls Sie ABACUS als Zielsystem verwenden, sind die folgenden Punkte zu beachten.

#### <span id="page-4-1"></span>**3.2.1. Einstellung «Mehrwertsteuer pflichtig»**

In ABACUS kann definiert werden, ob ein Konto Mehrwertsteuer pflichtig ist oder nicht. Falls für ein Konto definiert ist, dass es Mehrwertsteuer pflichtig ist, dürfen keine Buchungen ohne Mehrwertsteuer auf dieses Konto erfolgen. Es ist jedoch möglich, einen anderen MwSt.-Code zu verwenden, als dies auf dem Konto vorgegeben wurde.

Die analoge Logik gilt, wenn für ein Konto definiert wurde, dass es nicht Mehrwertsteuer pflichtig ist. Es dürfen dann keine Buchungen mit Mehrwertsteuer auf dieses Konto erfasst werden.

#### <span id="page-4-2"></span>**3.2.2. Mehrwertsteuer Berechnung**

Ohne spezielle Einstellung werden die Buchungen beim Import auf deren Richtigkeit bezüglich MWST validiert. Nicht korrekte Buchungen können nicht importiert werden. Das kann zu Fehlern beim Importieren der aus TimeSafe erstellten Datei führen. Dies kommt daher, dass die TimSafe Leistungserfassung abhängig von der Einstellung **Rundungsart** auf den Projekten auch den MWST-Betrag rundet.

Es wird empfohlen, in den Importeinstellungen die Option **MWST berechnen** zu setzen, damit Buchungen mit fehlenden bzw. fehlerhaften MWST-Informationen automatisch berechnet und korrekt eingelesen werden.

#### <span id="page-4-3"></span>**3.2.3. Kontokategorie**

Wenn die Mehrwertsteuer vereinnahmt abgerechnet wird, muss für die Debitorkonti und Bankkonti in ABACUS in den Kontostammdaten die Kontokategorie **Geldkonto** definiert werden. Andernfalls kann die Buchung **Bank an Debitor** nicht ohne Mehrwertsteuer ausgeführt werden, was zu einem Fehler beim Import führt, wenn z.B. eine Teilzahlung verbucht werden soll oder zu einer Rechnung mehrere Erträge existieren.

## Leistungserfassung

#### <span id="page-5-0"></span>**3.3 Topal**

Falls Sie die Topal Finanzbuchhaltung als Zielsystem verwenden, sind die folgenden Punkte zu beachten.

#### <span id="page-5-1"></span>**3.3.1. Lizenzen**

Für das Login via REST API bei Topal wird ein eigener Schnittstellen-Benutzer (API User) benötigt. Dieser dient lediglich zum Login via REST API und kann nicht als Login für den Topal Client verwendet werden. Weitere Informationen zur Lizenzierung erhalten Sie von Ihrem Topal-Lieferanten.

#### <span id="page-5-2"></span>**3.3.2. REST API aktivieren**

Gehen Sie bitte wie folgt vor, um die REST API zu aktivieren:

- 1. Starten Sie den «Topal Server Agent».
- 2. Zeigen Sie das Fenster des «Topal Server Agent» an, via Rechtsklick auf das Symbol in der Taskleiste.

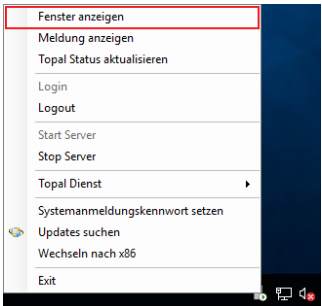

3. Navigieren Sie im Fenster des «Topal Server Agent» zu «Instanz Standard», dann zu den «Netzwerk Einstellungen». Aktivieren Sie die Option «REST API aktivieren».

Es ist auch empfohlen, die Option «Https verwenden» zu aktivieren. Für das benötigte Zertifikat können Sie auch ein selbst erzeugtes Server-Zertifikat (Self Signed) verwenden.

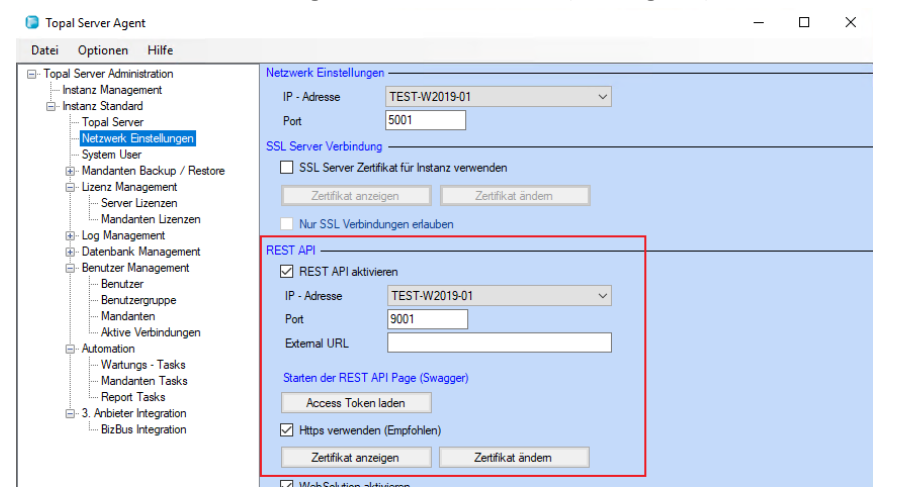

### Leistungserfassung

4. Damit die TimeSafe Leistungserfassung auf die Topal REST API zugreifen kann, ist die Firewall des Servers zu konfigurieren. Öffnen Sie dazu den gewünschten Port. Auf dem Server können Sie hierzu eine neue eingehende Firewall-Regel erstellen.

Weitere Infos zu den Netzwerk Einstellungen finden Sie auch auf der [offiziellen Website von Topal Solutions](https://info.topal.ch/content/help/Topal_Online_Help/default/de/netzwerk_einstellungen.htm)  [AG.](https://info.topal.ch/content/help/Topal_Online_Help/default/de/netzwerk_einstellungen.htm)

#### <span id="page-6-0"></span>**3.3.3. API User erstellen**

Das Login via REST API erfolgt über den API User. Hierfür muss ein eigener Topal Benutzer erstellt werden, welcher nicht als Login für den Topal Client verwendet werden kann. Gehen Sie bitte wie folgt vor, um den Topal API User zu erstellen:

- 1. Wechseln Sie im «Topal Server Agent» zu «Benutzer-Management», dann zu «Benutzer».
- 2. Erstellen Sie einen neuen Benutzer mittels Schaltfläche «Neuer Benutzer erstellen».

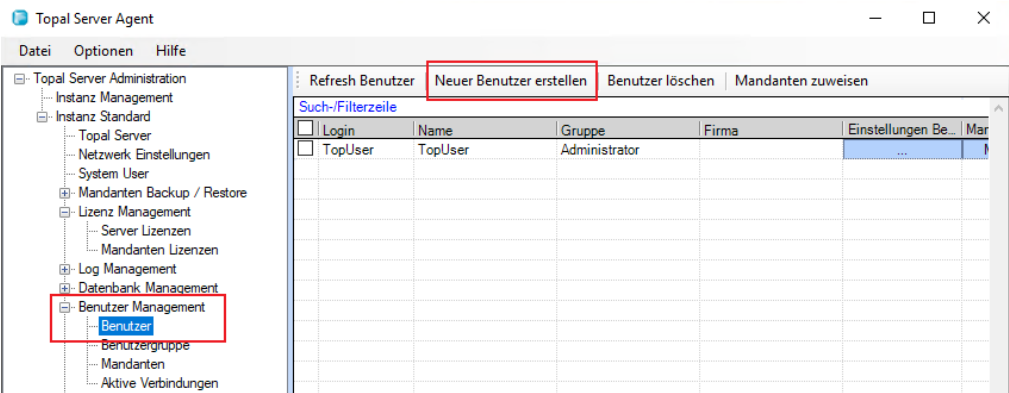

3. Weisen Sie dem User z.B. den Login-Namen «APIUser» zu. Vergeben Sie einen Namen und ein sicheres Passwort. Wählen Sie als Mitglied der Gruppe «Administrator» und setzen Sie die Sprache. Deaktivieren Sie die Option «Topal Benutzer» und aktivieren Sie die Option «Schnittstellenbenutzer».

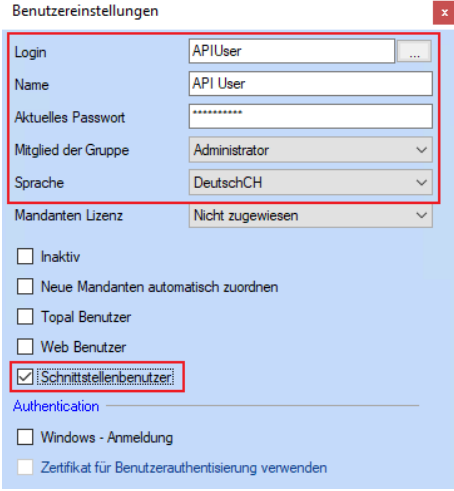

## Leistungserfassung

4. Wählen Sie den eben erstellten API User an und wählen Sie «Mandanten zuweisen».

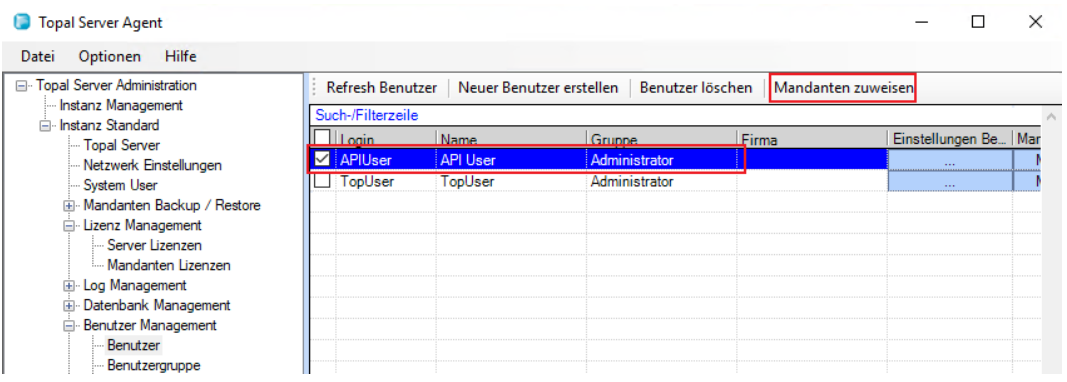

5. Aktivieren Sie im angezeigten Fenster den/die erforderlichen Mandant(en).

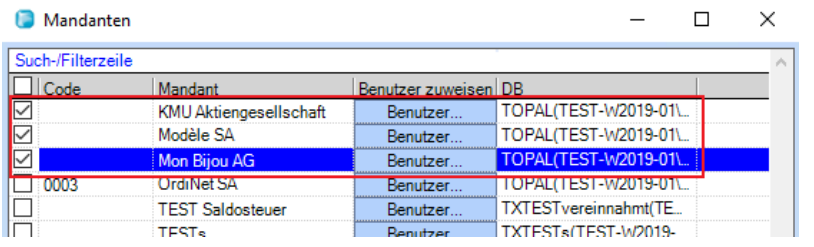

#### <span id="page-7-0"></span>**3.3.4. Mandanten Passwortschutz für Drittapplikationen deaktivieren**

Falls für den Mandanten der Passwortschutz aktiviert ist, muss dieser für Drittapplikationen deaktiviert werden. Gehen Sie dazu bitte wie folgt vor:

- 1. Öffnen Sie den Topal Client «Topal Finanzbuchhaltung».
- 2. Wechseln Sie zu den Mandant-Eigenschaften via Klick auf Schaltfläche «Mandant» (links oben) und danach auf «Eigenschaften».
- 3. Wechseln Sie zum Punkt «Sicherheit» und deaktivieren Sie die Option «Passwort bei der Anmeldung durch eine andere Applikation verlangen».

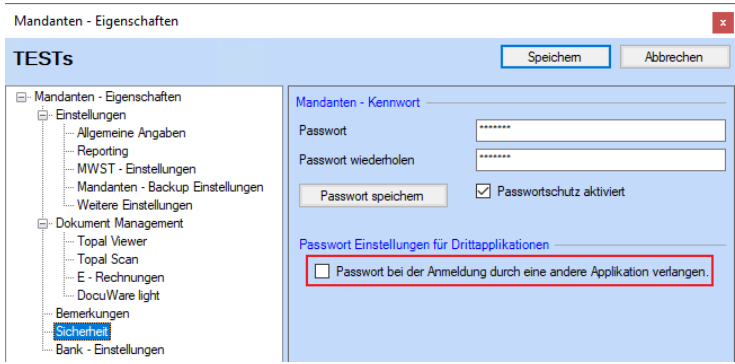

**Aufgrund eines Fehlers in der Topal API kann es sein, dass der Passwortschutz deaktiviert werden muss!**

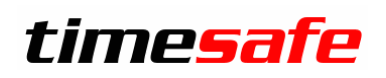

### <span id="page-8-0"></span>**4 Verbuchung/Export**

Nach der Konfiguration können Sie mit der Verbuchung bzw. dem Export bei Dateischnittstellen loslegen.

Im Rechnungswesen steht Ihnen dazu im Menu oben der Befehl **Verbuchen in FIBU** zur Verfügung. Danach wird Ihnen der Dialog angezeigt, in welchem Sie im ersten Schritt die gewünschten Rechnungen und Zahlungen für die Verbuchung selektieren können.

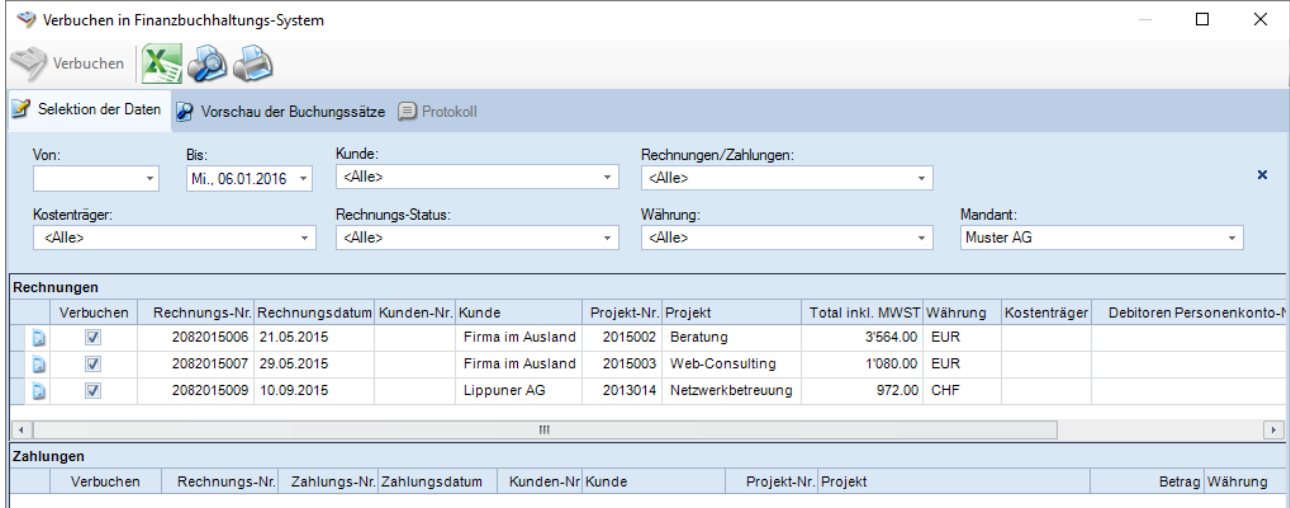

Klicken Sie nach der Auswahl der gewünschten Einträge das Register **Vorschau der Buchungssätze** an, um die Buchungsätze anzuschauen und zu prüfen.

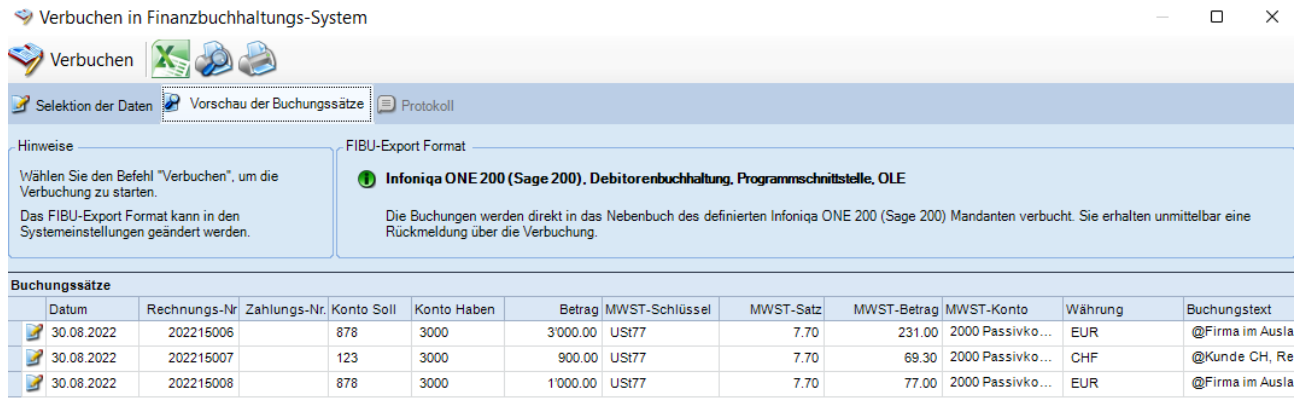

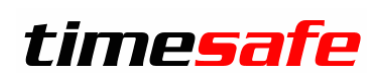

Im nächsten Schritt wählen Sie oben im Menu den Befehl **Verbuchen**. Es wird ein Protokoll mit den durchgeführten Schritten und allfälligen Fehlern angezeigt.

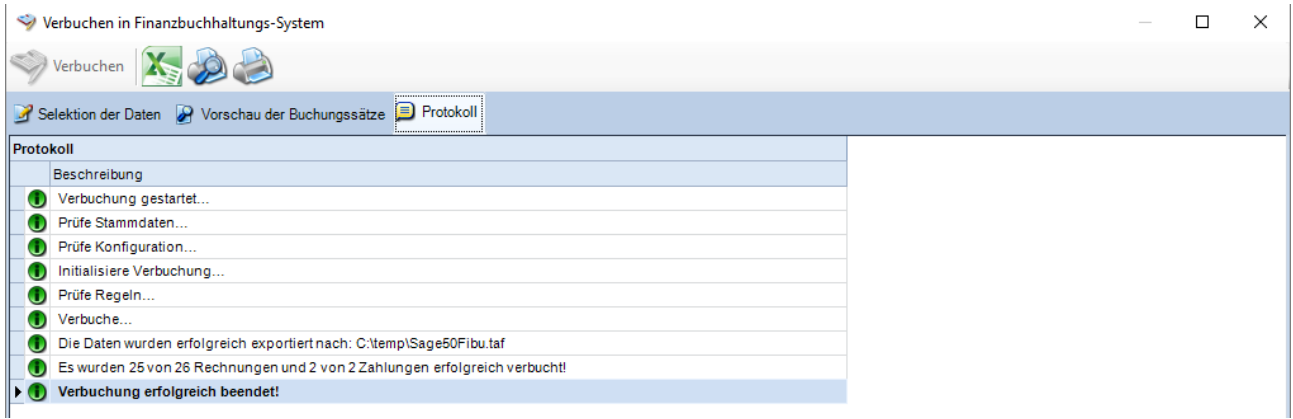

Falls Sie eine Dateischnittstelle verwenden, müssen Sie die Daten im Finanzbuchhaltungssysstem einlesen.

#### <span id="page-9-0"></span>**4.1 Hinweise**

#### <span id="page-9-1"></span>**4.1.1. Zahlungen und Währungen**

Bei einer Zahlung wird für den Buchungssatz als Währung immer die Währung der Rechnung verwendet. Es ist nicht möglich, Buchungen zu exportieren und in ein anderes System zu importieren, bei denen die Zahlung auf ein Aktivkonto erfasst wurde, welches nicht in der Rechnungswährung geführt wird.

Ist das Gegenkonto einer Zahlung ein Debitorenkonto, so muss auch das Debitorenkonto in derselben Währung sein, wie die Rechnung, zu der die Zahlung gehört.

#### <span id="page-9-2"></span>**4.1.2. Übersicht Währungen**

Nachfolgend eine Übersicht der verwendeten Währungen bei diversen Buchungssätzen:

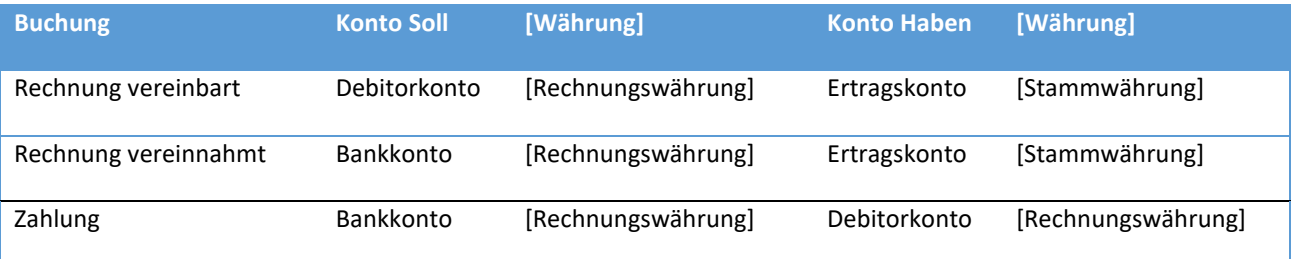

## Leistungserfassung

#### <span id="page-10-0"></span>**4.1.3. Debitor Konto bei vereinnahmter MWST-Abrechnung**

Die Schnittstelle benötigt auch bei vereinnahmter MWST-Abrechnung ein Debitor Konto, da das Programm nicht wissen kann, welche Buchungssätze bei einer Teilzahlung und mehreren Erträgen zu einer Rechnung gebildet werden müssen.

#### <span id="page-10-1"></span>**4.1.4. Buchungssätze bei vereinnahmter Abrechnung**

Falls vereinnahmt abgerechnet wird, werden die Buchungssätze verdichtet. Die Verdichtung erfolgt unter folgenden Bedingungen:

- 1. Alle Leistungen zu einer Rechnung werden auf dasselbe Ertragskonto verbucht
- 2. Zu einer Rechnung existiert genau eine Zahlung mit demselben Betrag wie der Rechnungsbetrag

Wenn diese Bedingungen erfüllt sind, wird aus den beiden Buchungen **Debitor an Ertrag** und **Bank an Debitor** eine einzige Buchung **Bank an Ertrag**.

#### <span id="page-10-2"></span>**4.1.5. Teilzahlungen bei vereinnahmter MWST-Abrechnung**

Die Rechnung wird zusammen mit der ersten Teilzahlung verbucht. Bei der nächsten Teilzahlung wird nur noch die Zahlung verbucht.

#### <span id="page-10-3"></span>**4.1.6. Rechnungen mit Betrag 0**

Rechnungen, die einen Betrag von 0 aufweisen werden im Verbuchungs-Dialog aufgelistet. Dies jedoch nur, falls mehrere Ertragskonten mit buchungswirksamen Beträgen in den Buchungssätzen vorkommen.

In diesem Fall müssen Buchungen auf diversen Konten erfolgen. Bei der Programmschnittstelle in die Infoniqa ONE 50 (Sage 50) Debitorenbuchhaltung ist eine automatische Verbuchung leider nicht möglich, da kein offener Posten mit Betrag 0 erstellt werden kann. Sie erhalten jedoch eine Vorschau der Buchungssätze und können die Buchungen manuell in Infoniqa ONE 50 (Sage 50) erstellen. Damit die Rechnung nicht mehr zur Verbuchung erscheint, müssen Sie die in Infoniqa ONE 50 (Sage 50) erzeugte Beleg-Nr. manuell der Rechnung in der TimeSafe Leistungserfassung zuweisen.

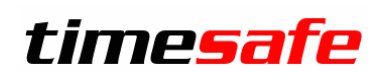

### <span id="page-11-0"></span>**5 Verbuchte Rechnungen und Zahlungen**

Sie erkennen Rechnungen und Zahlungen, die in die FIBU verbucht wurden am Feld **Beleg-Nr**. Dieses Feld wird bei der Verbuchung gesetzt und ist in der Liste der Rechnungen ersichtlich. Bei Programmschnittstellen ist die Beleg-Nr. identisch zur Beleg-Nr. im Finanzbuchhaltungssystem. Bei Dateischnittstellen definieren Sie diese Nummer in der Konfiguration der FIBU-Schnittstelle.

Sie können die Beleg-Nr. jederzeit löschen, um eine Rechnung oder Zahlung als **nicht verbucht** zu kennzeichnen. Umgekehrt können Sie die Beleg-Nr. setzen, damit die Rechnung bzw. Zahlung als **verbucht** gekennzeichnet wird.

Die untenstehende Abbildung zeigt Ihnen Rechnungen und Zahlungen mit Belegnummern.

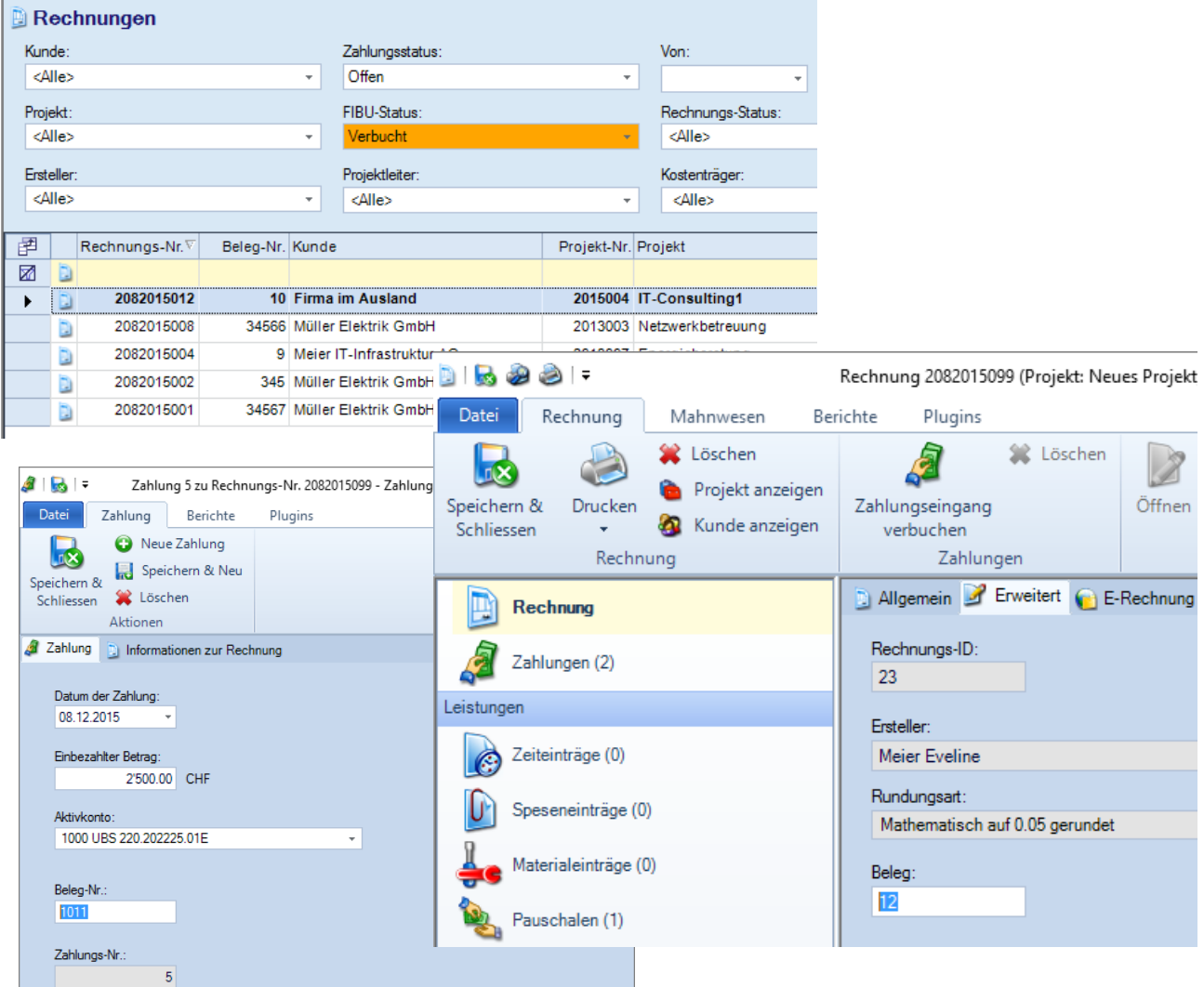